Управление по образованию и науке администрации города Сочи

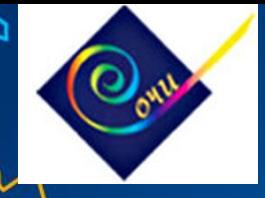

### **Внедрение эффективных моделей организации школьного питания. Система безналичной оплаты.**

#### **Тумасян Вероника Гарриевна**

**главный специалист управления по образованию и науке администрации города Сочи** 

### **Сеть общеобразовательных организаций г. Сочи**

**Всего – 68 школ, в том числе:**

- 44 средних полных 9 гимназий 5 лицеев
- 7 основных
- 2 начальных

### Охват безналичной оплатой – 68 учреждений (100%)

#### Охват проектом «Карта школьника» -45 учреждений (66,2%)

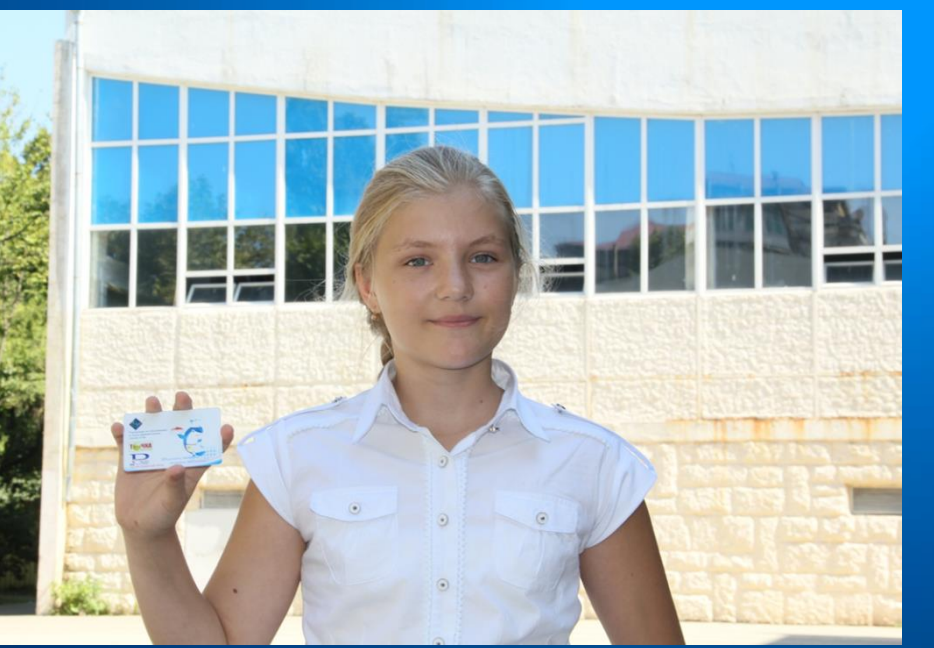

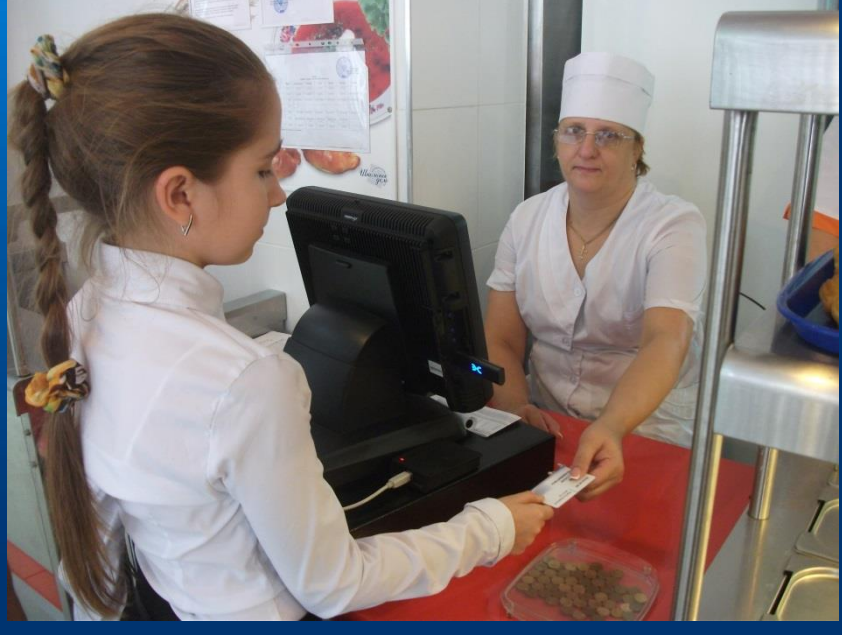

## Система безналичной оплаты школьного питания

*На сайте www.anossp.ru, в разделе «Личный кабинет» можно:*

*-Проверить баланс лицевого счета* 

*-Построить отчёт чем питался ребёнок в школьной столовой -Распечатать детализацию*

*-Оплатить питание*

Пополнение Лицевого счета учащегося, через: банкоматы, терминалы, компьютер, смартфон, личный кабинет, Сбербанк Online

После пополнения ЛС, можно питаться в столовой, предъявив карту питания кассиру

### Преимущества системы безналичной оплаты школьного питания.

#### *Для учеников:*

*-Быстрое обслуживание; отсутствие очередей; удобство оплаты.*

#### *Для родителей:*

- *-Уверенность в здоровом питании ребенка т.к. деньги по карте можно потратить только в столовой и буфете школы;*
- *-Контроль расходования денежных средств и покупаемых блюд. Все операции по карте отражаются в Личном кабинете учащегося;*
- *-Уверенность в том, что у ребенка не отнимут деньги и он их не потеряет.*
- *-В случае утери карты денежные средства не теряются, остаются на лицевом счете. Перевыпускается новая карта.*

#### *Для школ:*

- *-Изъятие из оборота наличных средств;*
- *-Отсутствие необходимости классным руководителям собирать денежные средства за питание;*
- *-Оперативное получение удобной отчетности.*

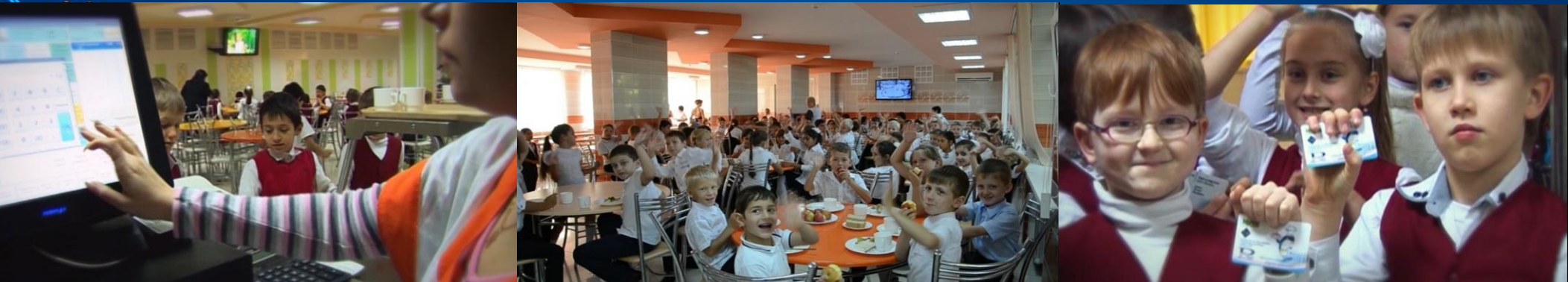

# Способы пополнения лицевого счета ученика (карты учащегося)

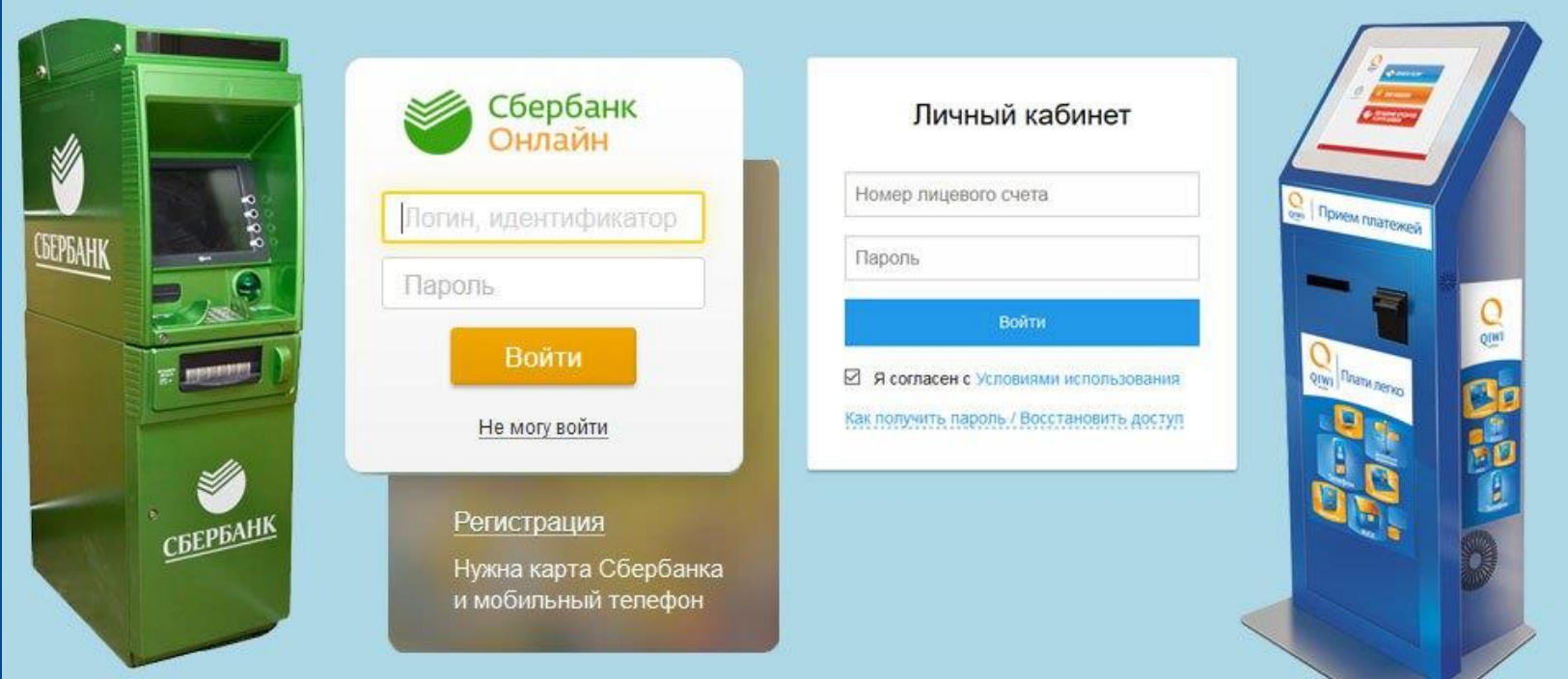

\*Оплата через сервис «Сбербанк Онлайн»

\*Оплата через терминалы Сбербанка.

\*Оплата через сайт anossp.ru, в разделе «Личный кабинет»

\*Оплата через терминалы «Qiwi» (есть в каждой школе)

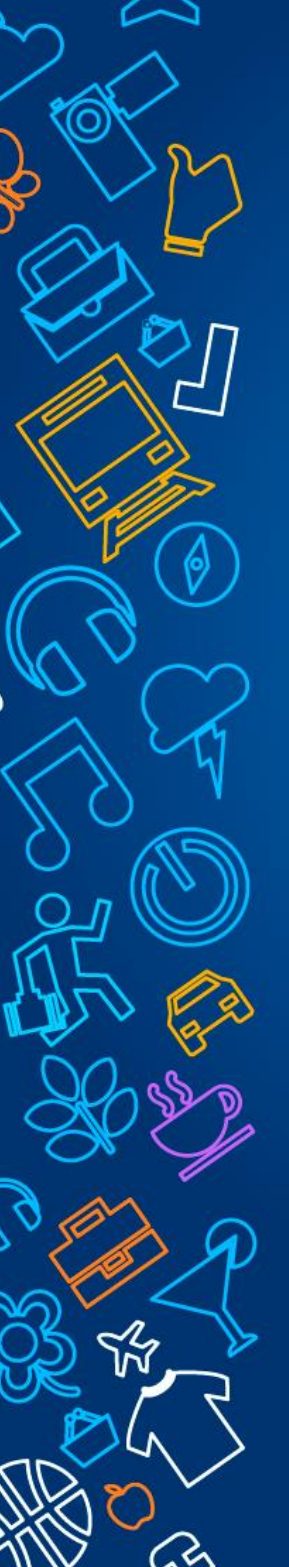

### Присвоение лицевых счетов учащимся Изготовление «Карт учащихся»

Школы подают списки школьников на присвоение и изготовление карт

Присвоение лицевых счетов/изготовление карт в течении двух дней

Выдача карт «ответственному по питанию»

В школьной столовой: Активация карты/Расчёт/Детализация

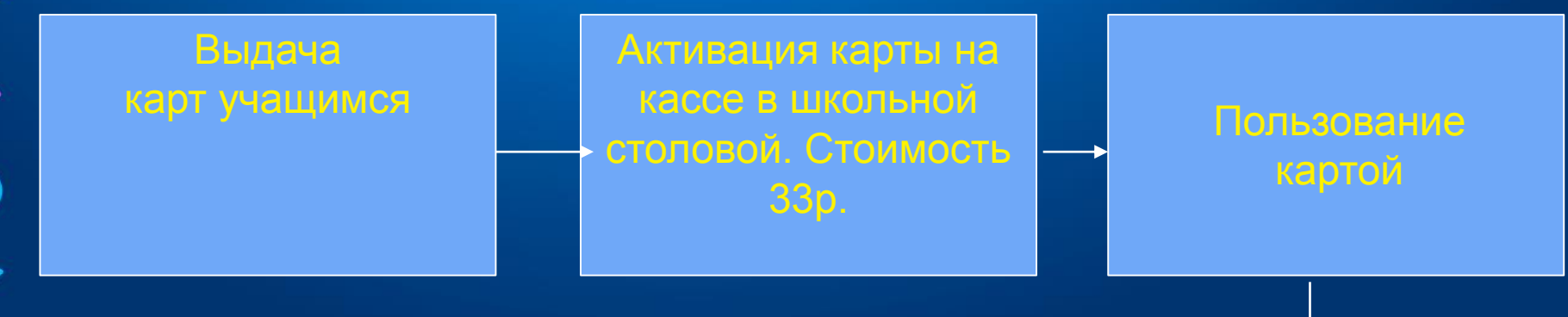

На кассе можно получить логин и пароль от личного кабинета в чеке.

### **Кассовое оборудование и программное обеспечение**

Для эффективного управления школьным питанием постоянно обновляется кассовое оборудование современными комплектующими и программным обеспечением. На сегодняшний день используется оборудование с такими характеристиками:

#### **-Кассовое оборудование:**

Моноблоки Posiflex KS6715 Принтеры StarMicroniks A001 Настольный считыватели карт учащегося Z-2USB Источник питания UPS-Ippon

#### **-Серверное оборудование:**

Серверы фирмы HP ProLiant

**-Используемое лицензионное программное обеспечен** Windows Server 2012 R2 Standart

Антивирус Kaspersky Endpoint Security 10 SSL – сертификаты безопасности SQL Server 1C Предприятие Конфигурация 1С «Школьный буфет»

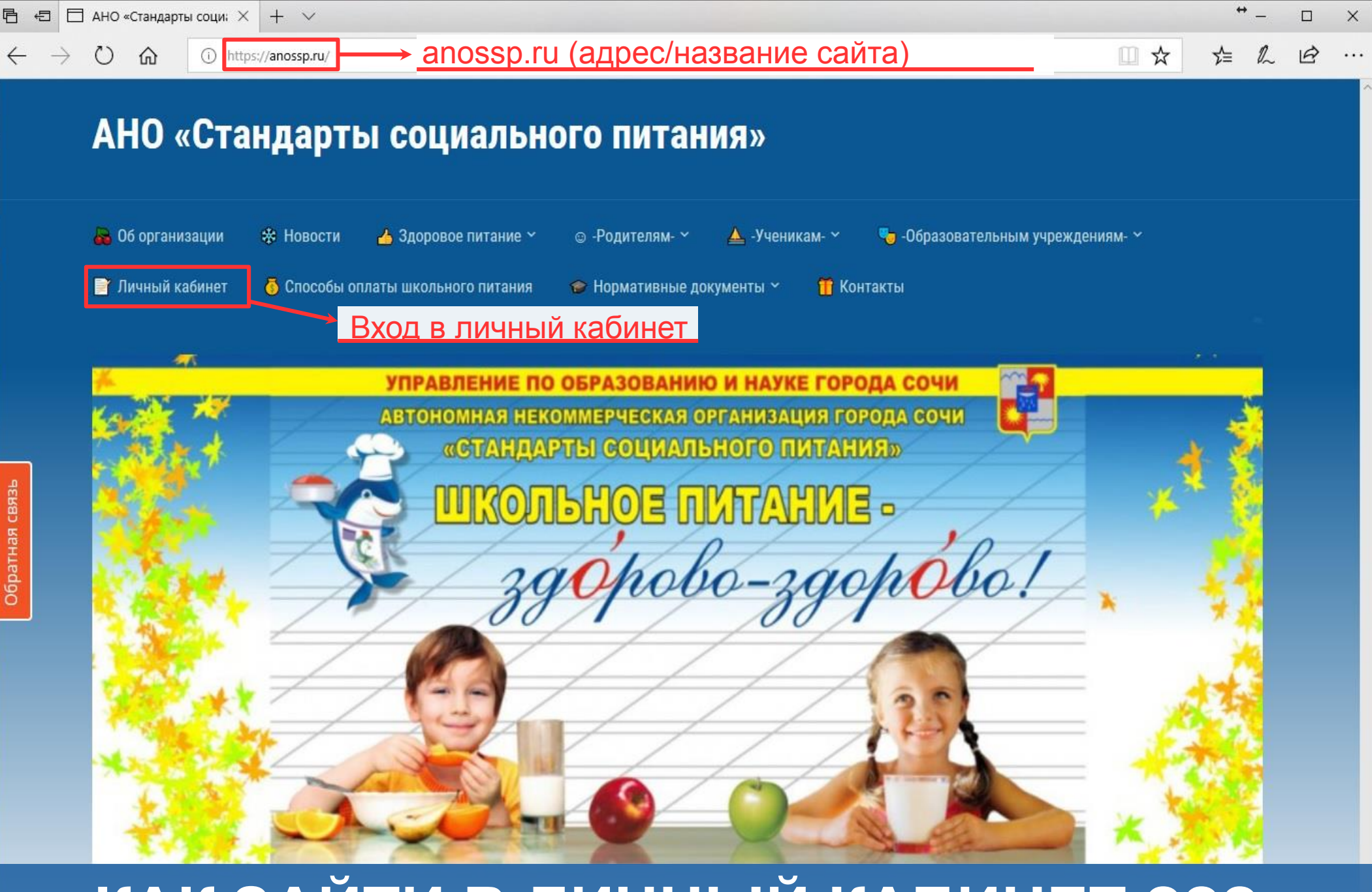

# **КАК ЗАЙТИ В ЛИЧНЫЙ КАБИНЕТ ???**

**ГОСУСЛУГИ** Проще, чем кажется

 $\times$ 

#### $\times$ O 6 ☆ 戀 ●

#### Вход в личный кабинет учащегося

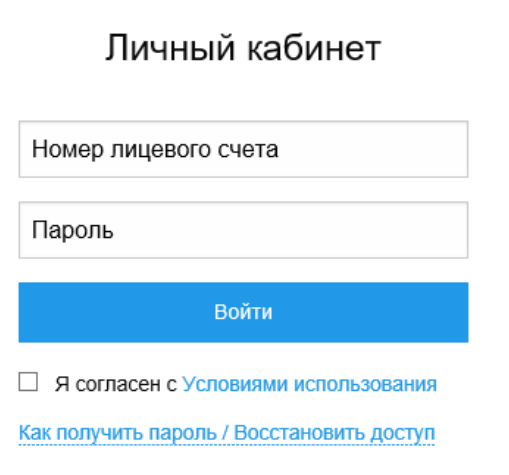

## ДОСТУП В ЛИЧНЫЙ КАБИНЕТ УЧАЩЕГОСЯ

 $\times$ 企业 第◎

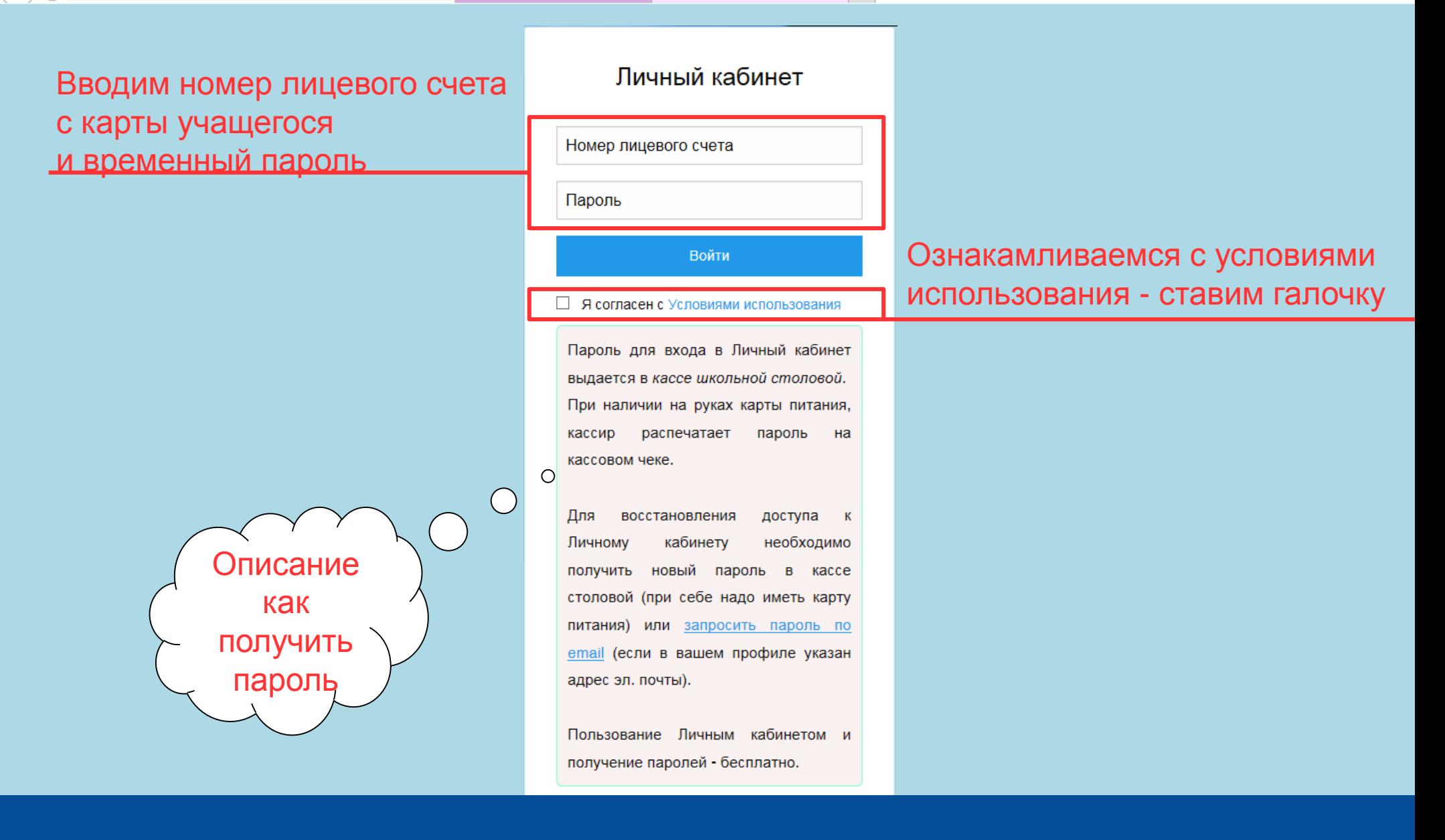

 $\times$ 

# ДОСТУП В ЛИЧНЫЙ КАБИНЕТ УЧАЩЕГОСЯ

 $\times$ 

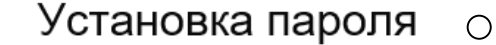

Для использования личного кабинета вам необходимо изменить временный пароль на постоянный.

Новый пароль:

Подтвердите новый пароль:

Установить постоянный пароль

При первой авторизации в личном кабинете будет предложено сменить Временный пароль на постоянный

### УСТАНОВКА ПОСТОЯННОГО ПАРОЛЯ

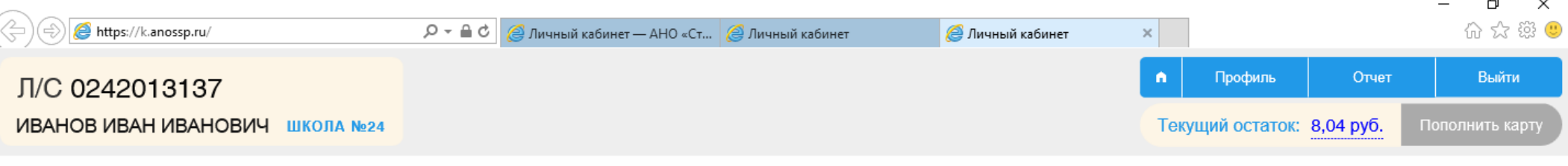

#### Добро пожаловать в личный кабинет учащегося!

В Личном кабинете вы можете отслеживать поступление денежных средств на счет, просматривать историю платежей, а также пополнять счет со своей банковской карты. Информация по лицевому счету запрашивается в реальном времени из центрального сервера расчетов АНО "ССП" и отображается на сайте напрямую, без промежуточной обработки.

Система работает в тестовом режиме, по техническим вопросам обращайтесь в отдел автоматизации: e-mail: it@anossp.ru тел.: +7 900 00 19 710

### ОКНО ПРИВЕТСТВИЯ

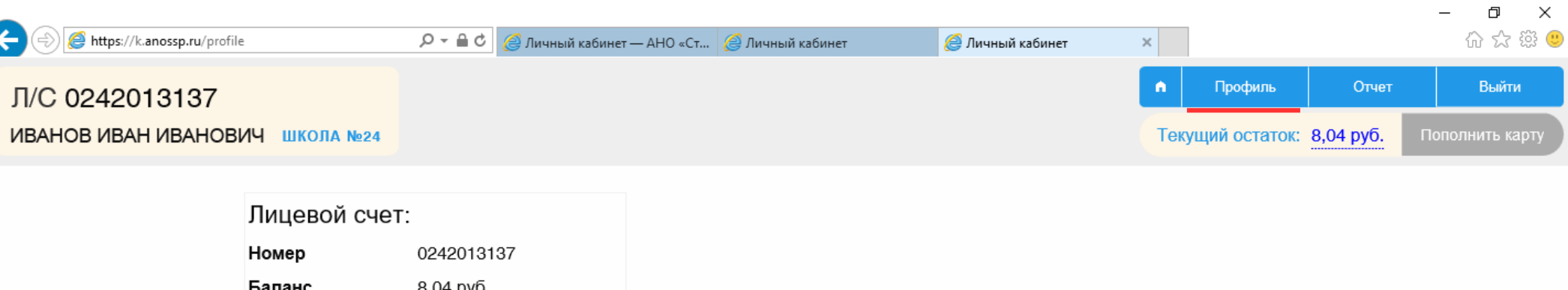

 $\overline{a}$ 

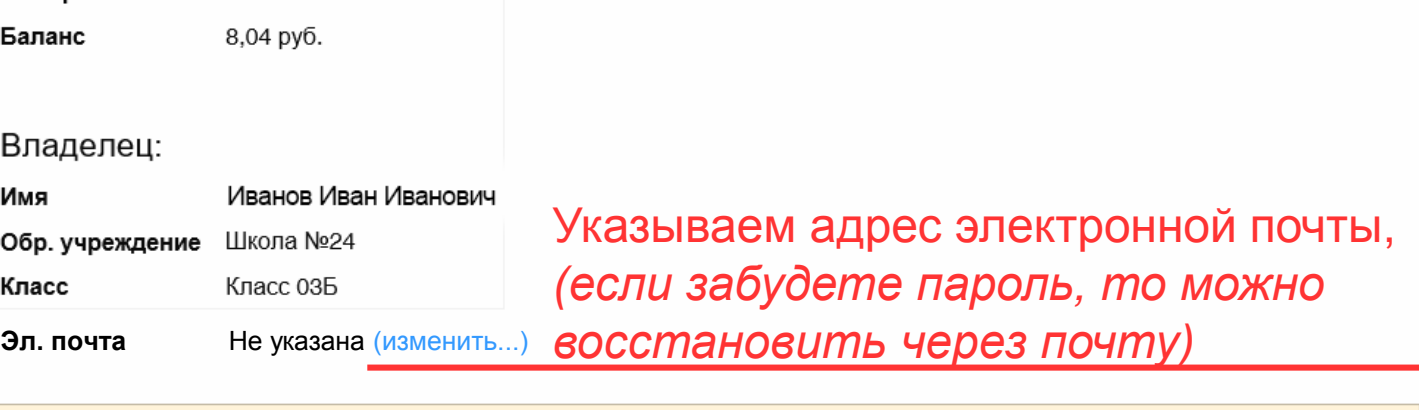

Изменить пароль...

## ПРОФИЛЬ УЧАЩЕГОСЯ

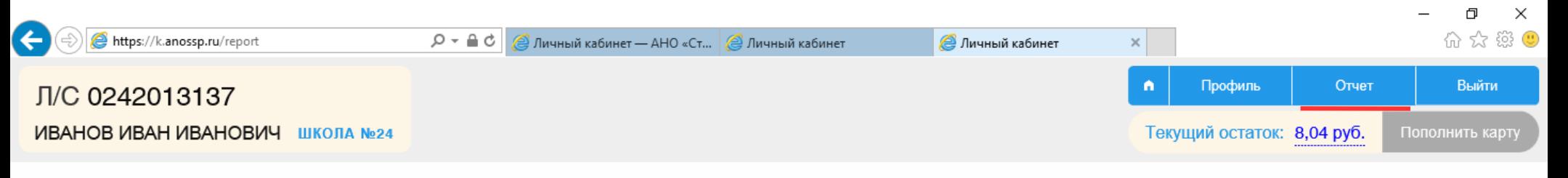

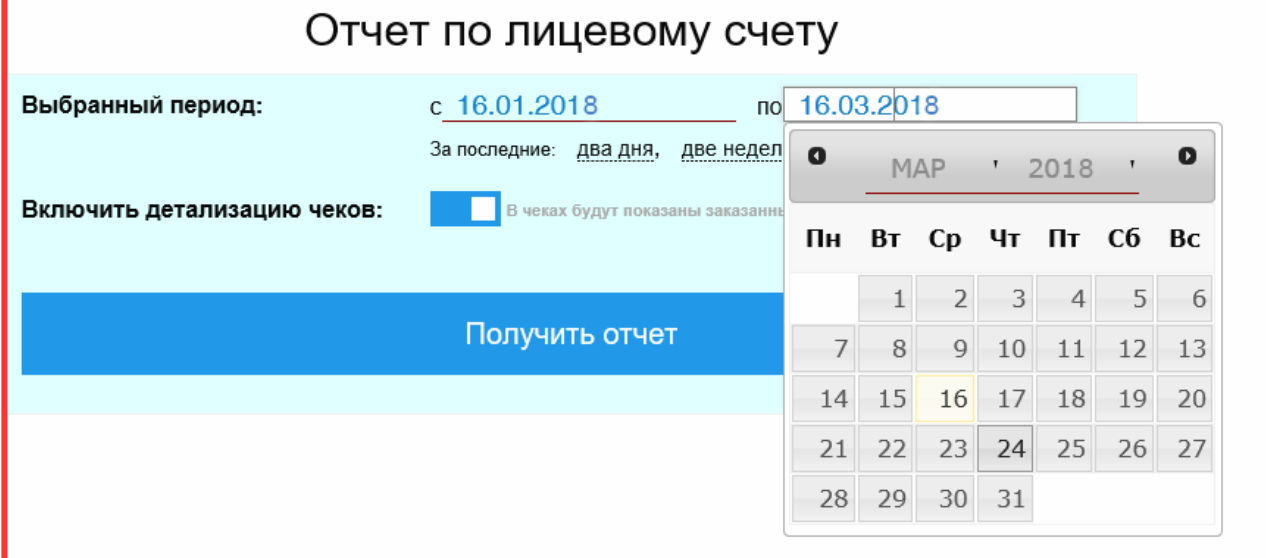

- Задаем период по датам
- Включаем детализацию чеков
- Нажимаем кнопку «Получить отчёт»
- Далее происходит формирование отчёта

# ФОРМИРОВАНИЕ ОТЧЁТА, ЗАДАЁМ ПЕРИОД

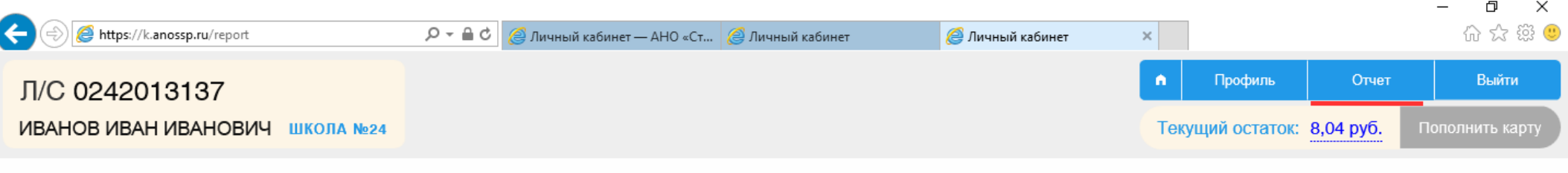

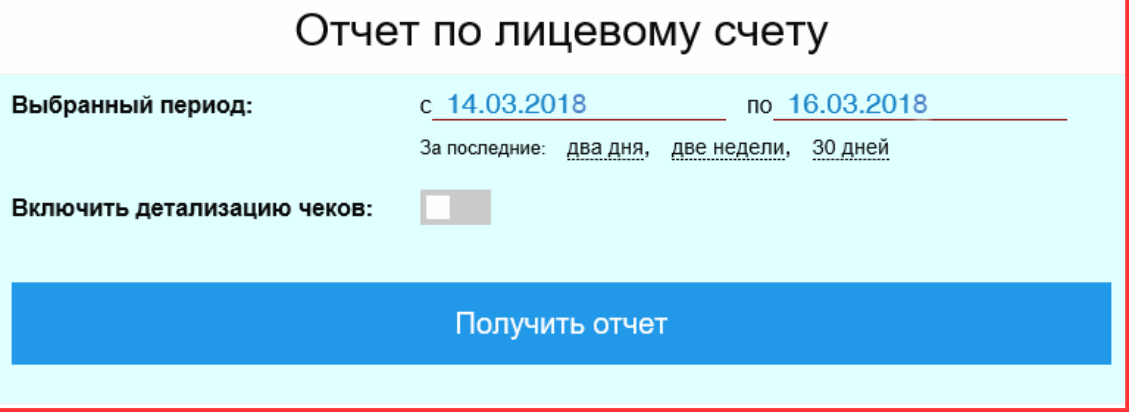

## ПОСТРОЕНИЕ ОТЧЁТА

#### $\times$ 命众辩巴

#### Отчет по лицевому счету

 $\times$ 

#### за период с 16.01.2018 по 16.03.2018

#### Иванов Иван Иванович. Школа №24

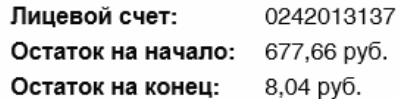

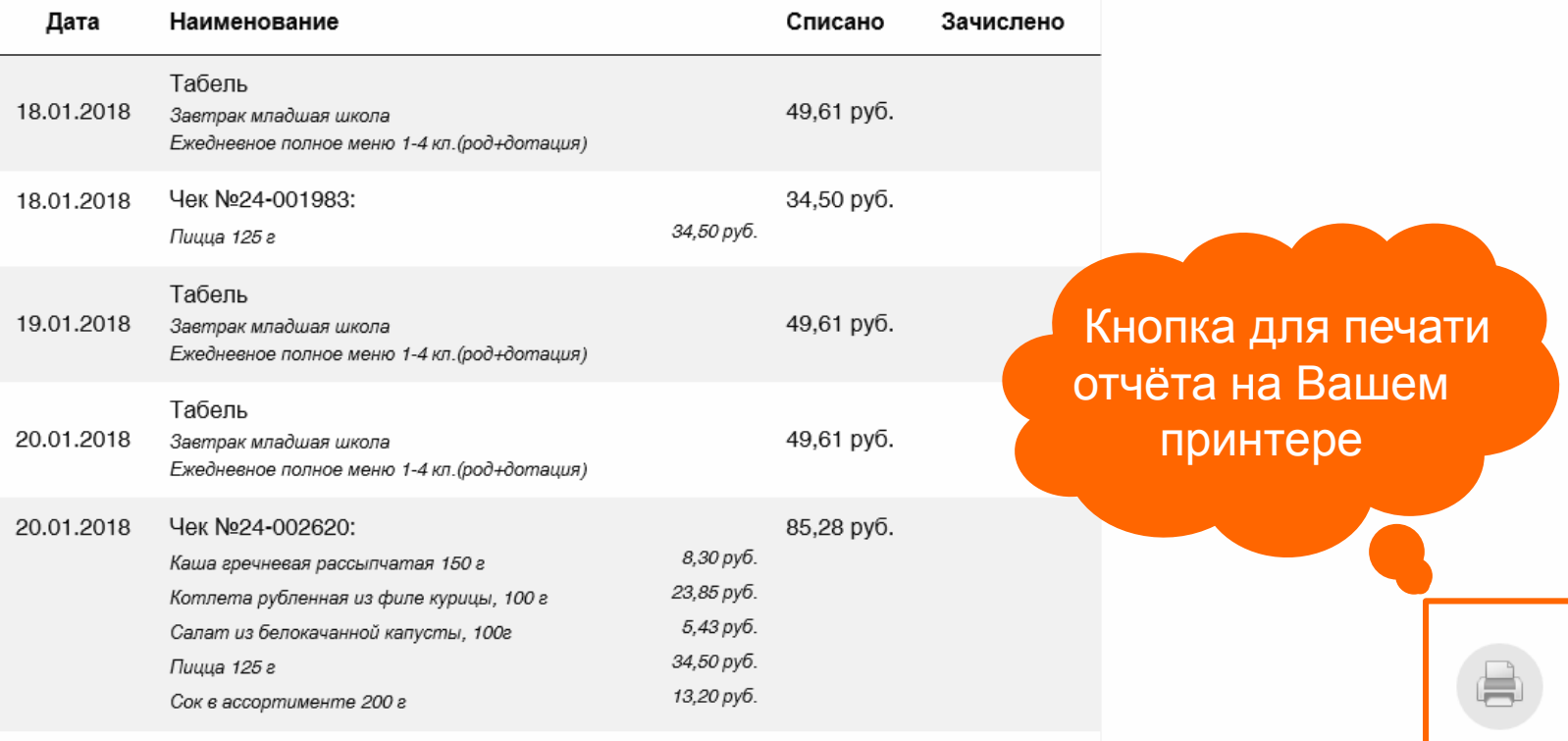

# И СФОРМИРОВАННЫЙ ОТЧЁТ ГОТОВ!!!

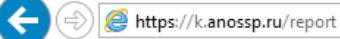

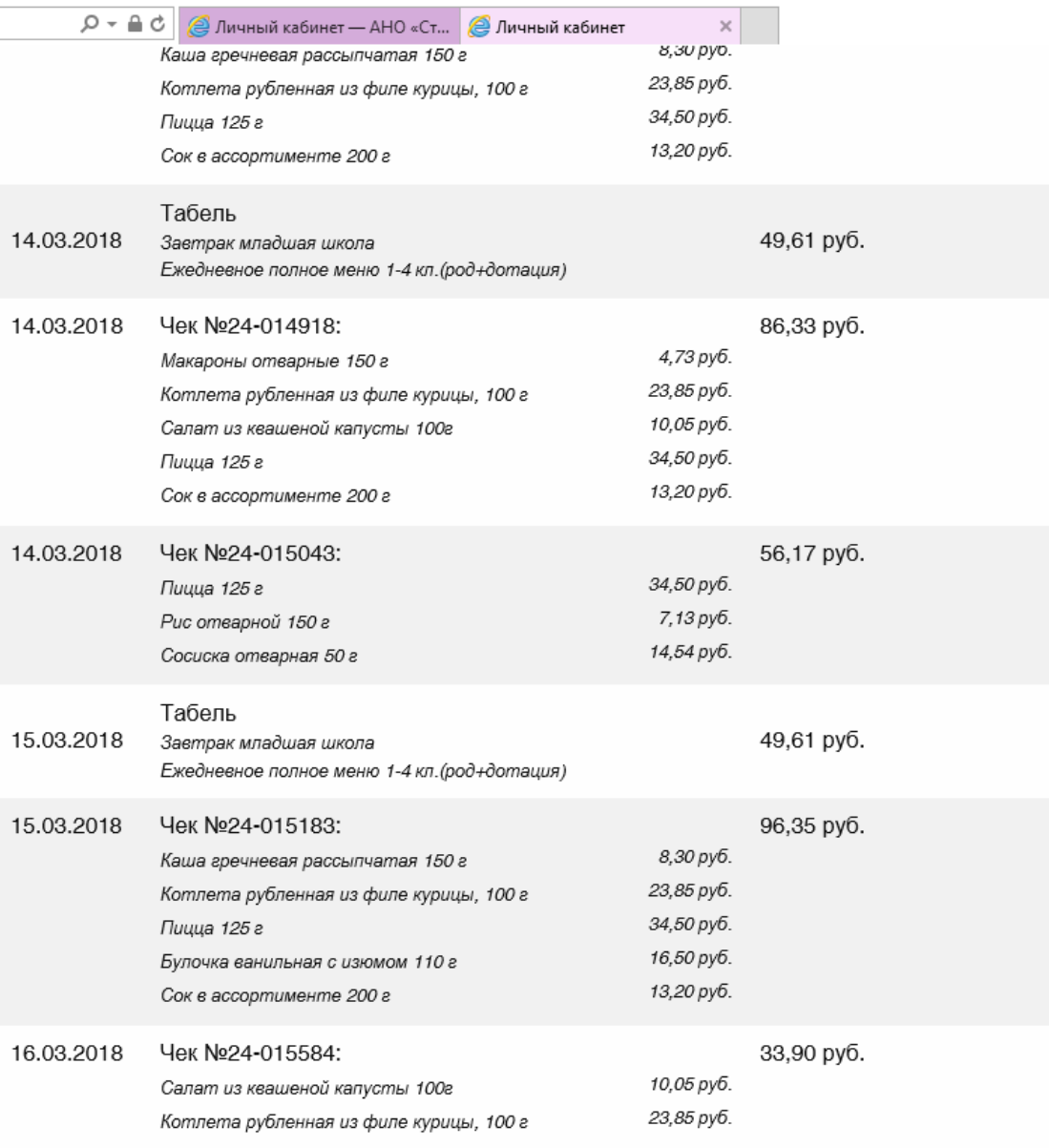

ПРОДОЛЖЕНИЕ ГОТОВОГО ОТЧЁТА

 $\times$ 价 ☆ 戀 ●

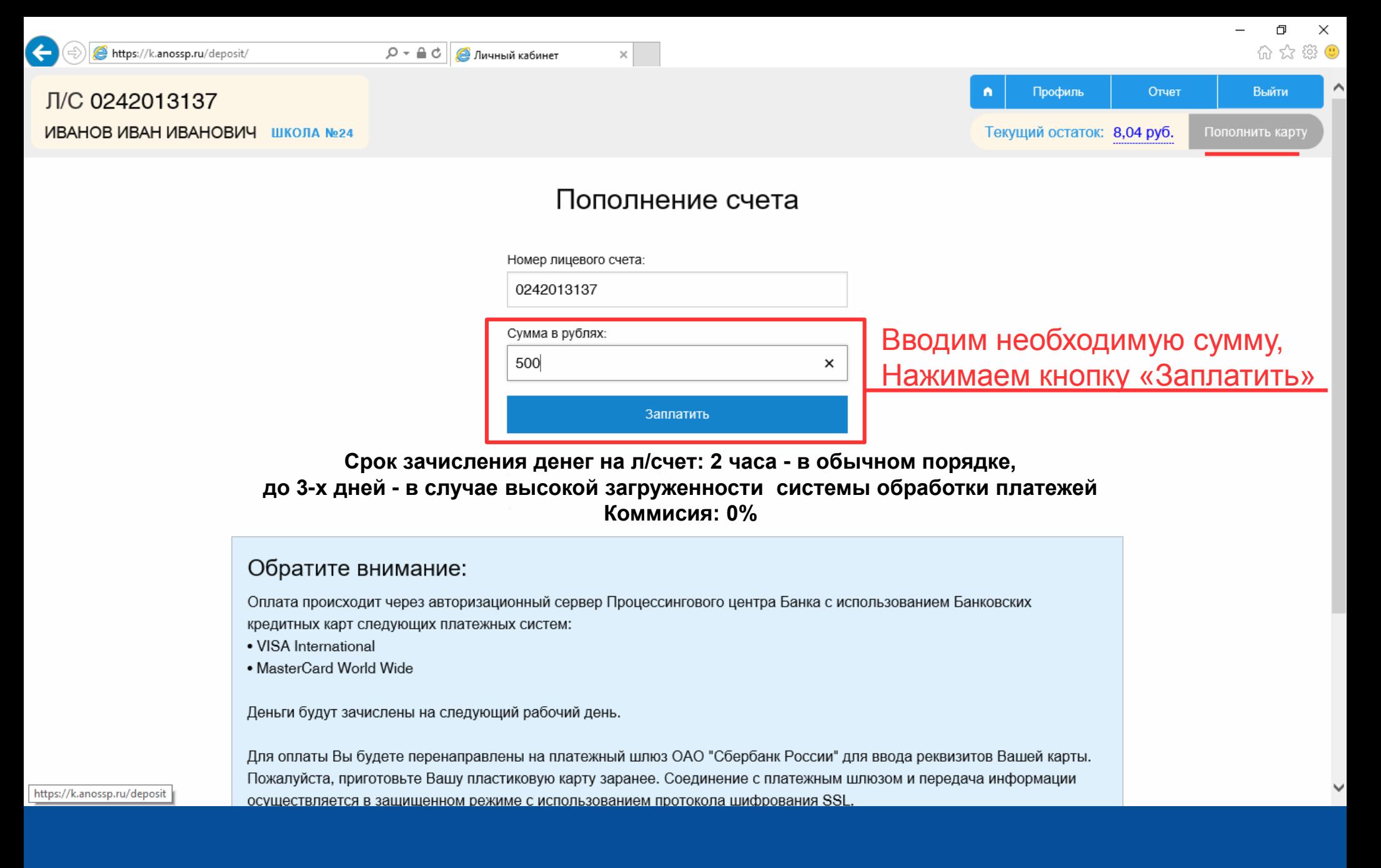

# ОКНО ПОПОЛНЕНИЯ ЛИЦЕВОГО СЧЁТА

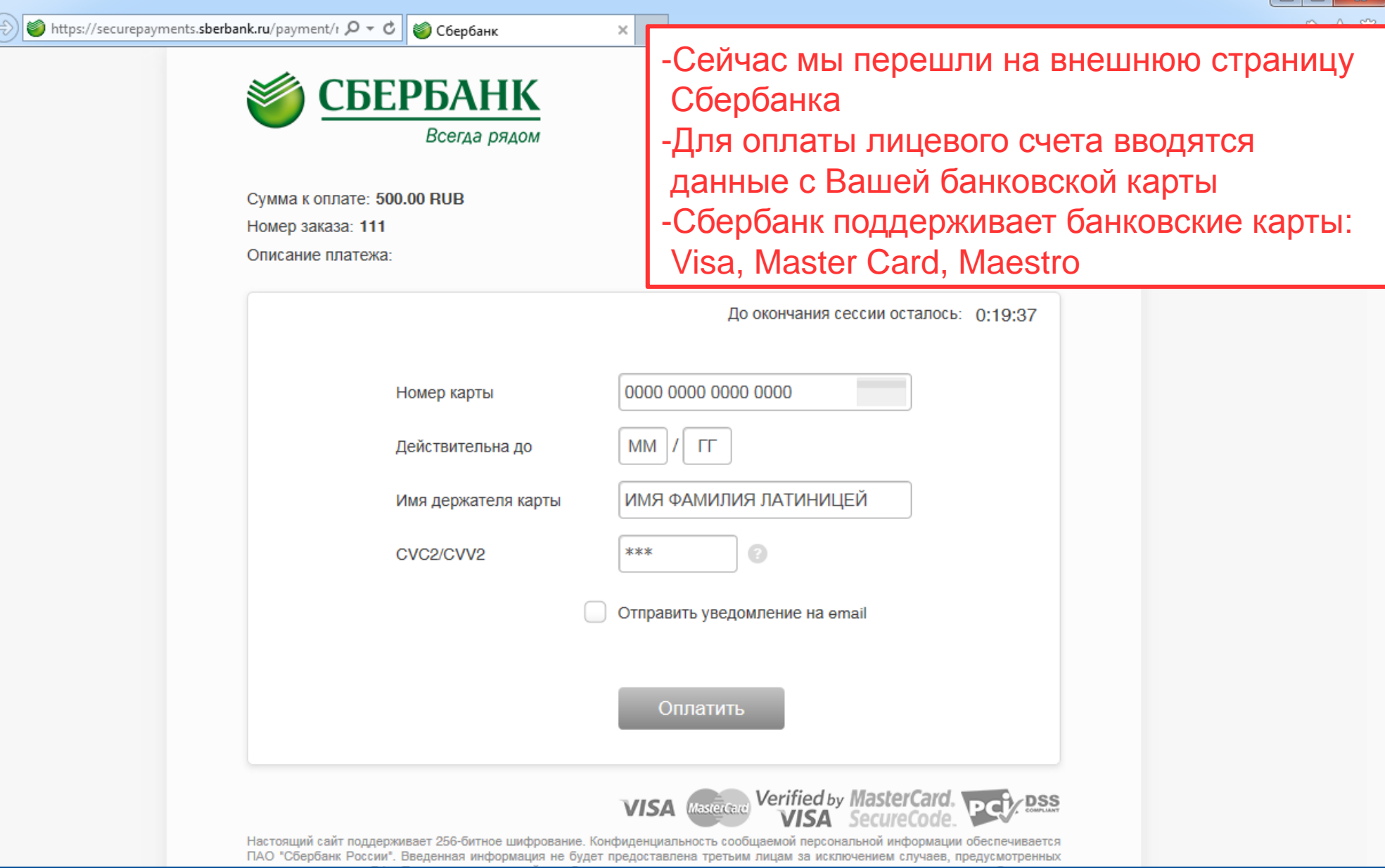

## ПЕРЕХОД НА ВНЕШНЮЮ СТРАНИЦУ СБЕРБАНКА, ДЛЯ ДАЛЬНЕЙШЕЙ ОПЛАТЫ

Спасибо за внимание!

<http://www.sochi.edu.ru/>

Тумасян Вероника Гарриевна 8-862-264-72-24 TumasyanVG@edu.sochi.ru